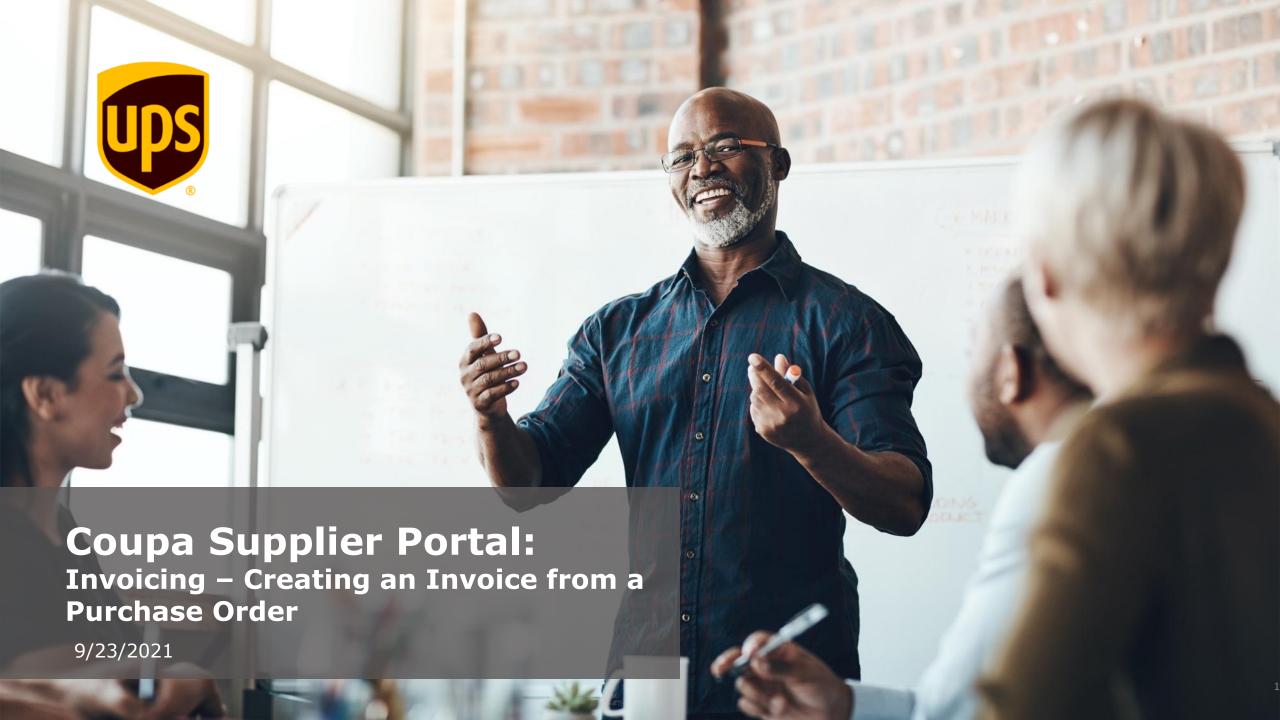

#### **Supplier Acknowledgment**

UPS requires all invoices be presented with a valid, "vendor accepted" UPS PO number for payment. All invoices shall (a) reference the assigned project or work location and appropriation number (if applicable); (b) be itemized and substantiate all charges; and (c) include all delivery, installation, transportation and freight fees. Contractor shall submit its invoices to UPS in electronic form using UPS's processes, at UPS's sole discretion. "Vendor acceptance" of a UPS PO is required to ensure efficiency of service. UPS reserves the right to cancel any unaccepted PO. UPS reserves the right to reject any invoice without a valid UPS PO.

- Log into the Coupa Supplier Portal (CSP)
   at: <a href="https://supplier.coupahost.com/">https://supplier.coupahost.com/</a>,
   using the previously established email
   address and password.
- For best results, Google Chrome is the recommended web browser.

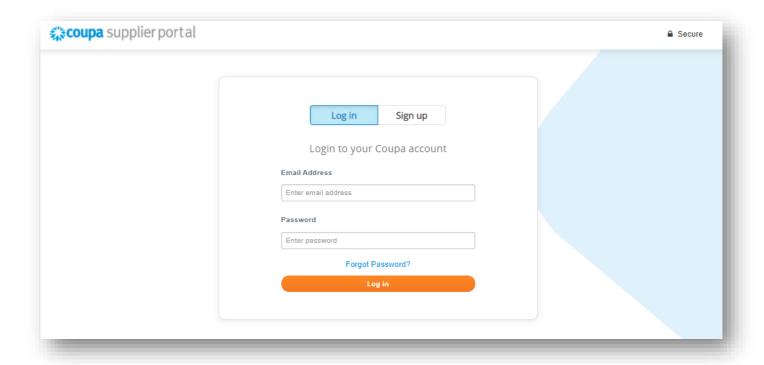

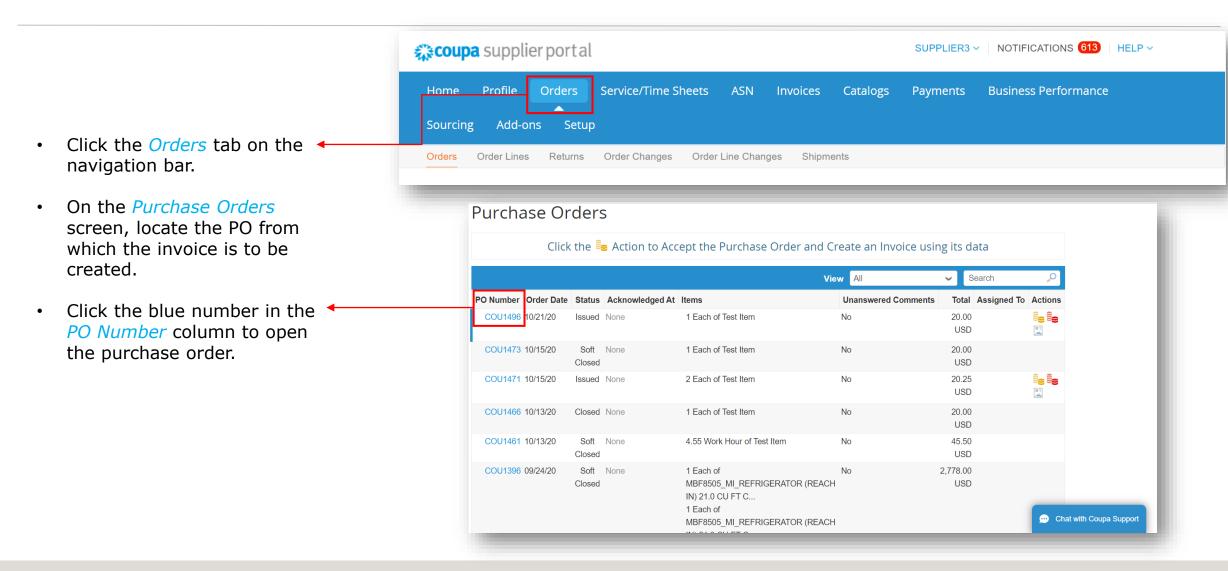

- Acknowledge receipt of every purchase order by clicking in the Acknowledged checkbox.
- Once acknowledged, scroll down, click the Create Invoice button

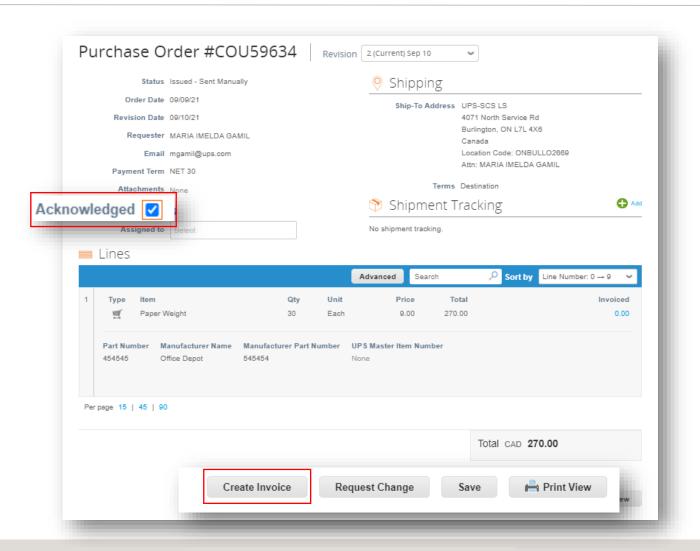

- On the Choose Invoicing Details
  pop up, select or add a new legal
  entity, remit-to, and ship from
  address.
- Click Save.

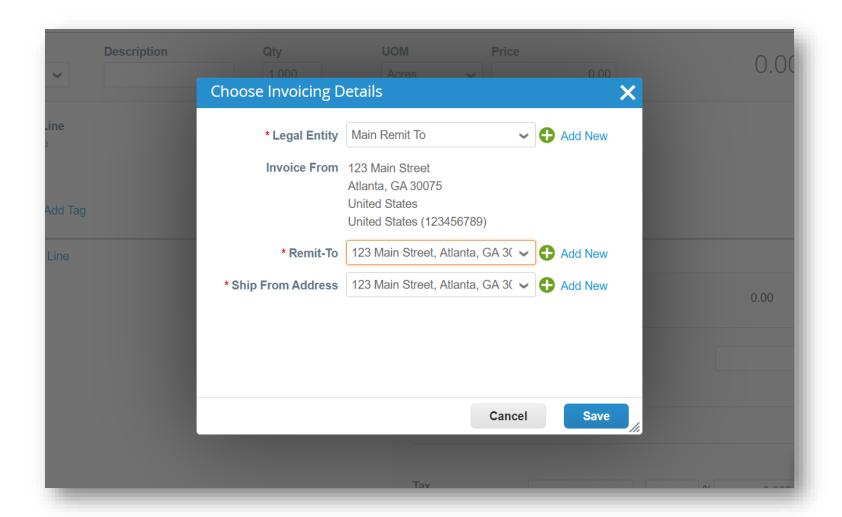

- In the General Info section, enter a unique invoice number in the Invoice # field (50-character limit).
- Verify the Payment Term field is defaulted to the contractually agreed upon terms.
- Suppliers can add comments in the Supplier Note or Attachments fields.
   Supporting documentation can also be added in the Attachments field.

Note: If there are Miscellaneous line items, supporting documentation is required.

Click Add.

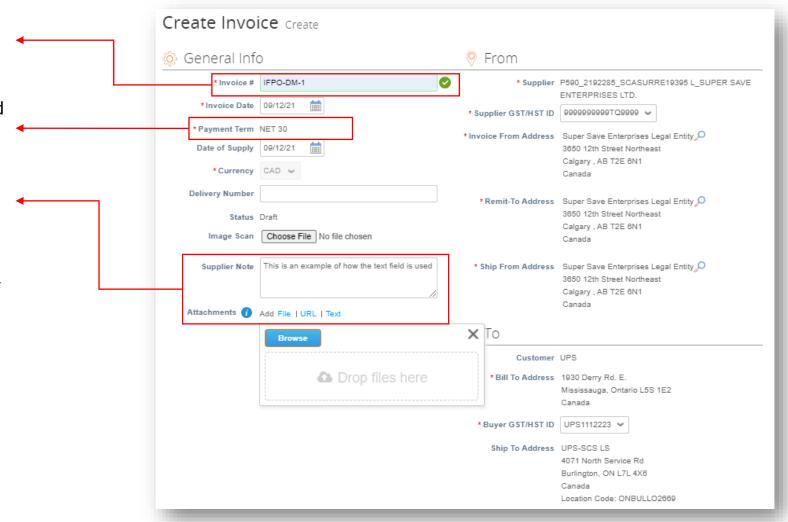

- Scroll down to the To section.
- Verify the Bill To Address and Ship To Addresses.

Note: Once approved the Alternate Due Date field will contain the anticipated date of payment.

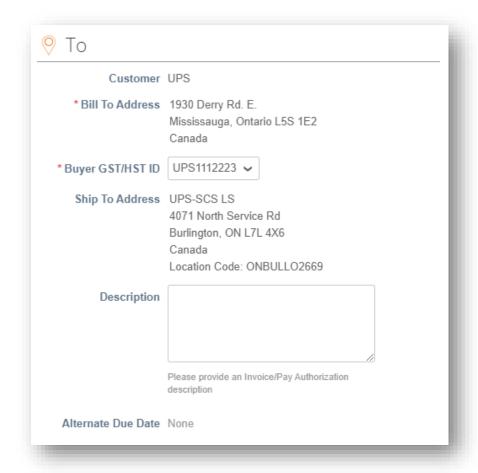

- Scroll down to the Lines section.
- Verify the description, unit of measure (UOM), and price in the corresponding fields.
- Verify or adjust the quantity (Qty) as necessary.
- To add line items to the invoice, click Add Line and complete necessary fields.
- To add line items associated with a particular contract, click Pick lines from Contract and add lines from the available options.

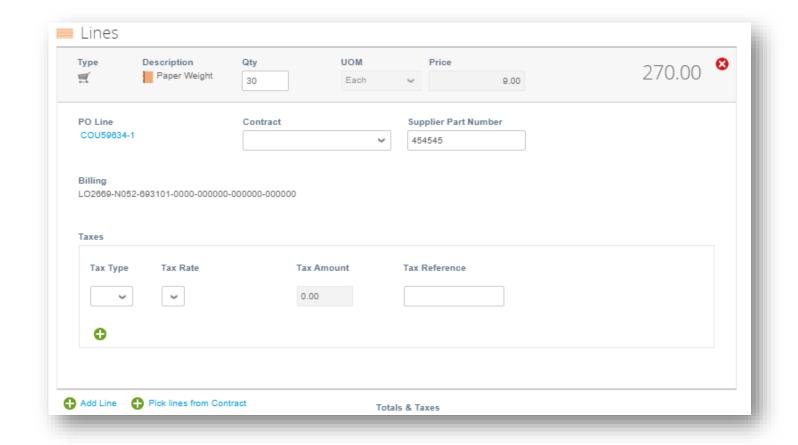

Suppliers in operating in regions requiring line level taxation:

 Use the Tax Type dropdown menu to select the appropriate value.

Note: The Tax Rate and Tax Amount fields will auto populate once the Tax Type value is selected.

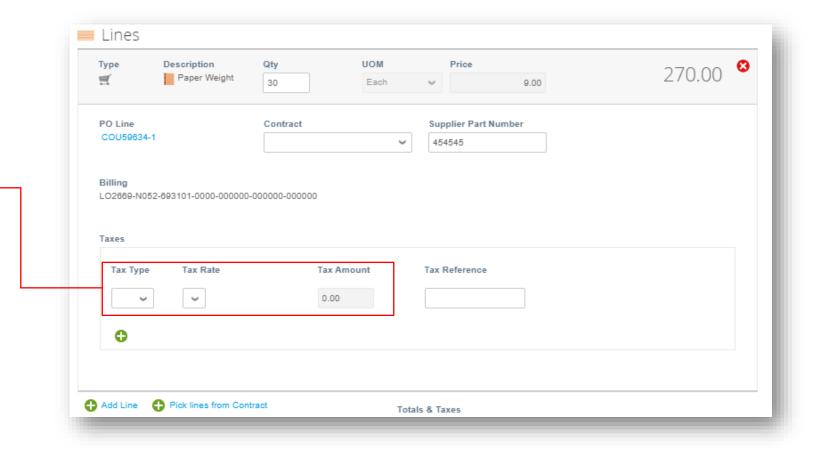

- Scroll down and click the Calculate button to validate the total amount.
- Once the total is validated and all required fields are completed, click the Submit button.
- Click Send Invoice on the Are You Ready to Send pop up.

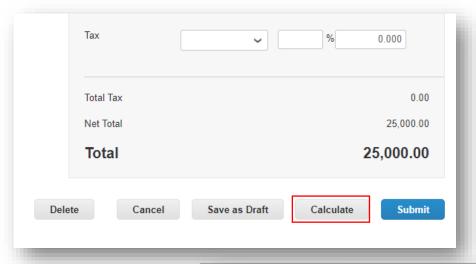

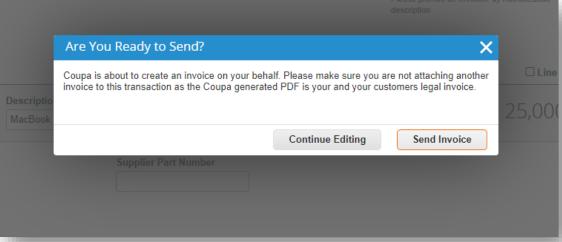

- A Warning from UPS pop up will appear.
- Ensure the ship to location code is correct, if necessary, by clicking the Continue Editing button and scrolling up to the Ship To Address, in the To section to verify the location code
- Note: If uncertain about the location code, contact your UPS contact to verify.
- Otherwise, click the <u>Submit</u> button.

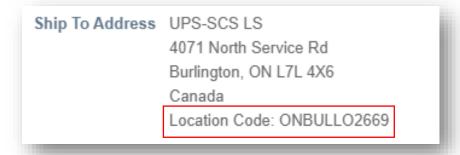

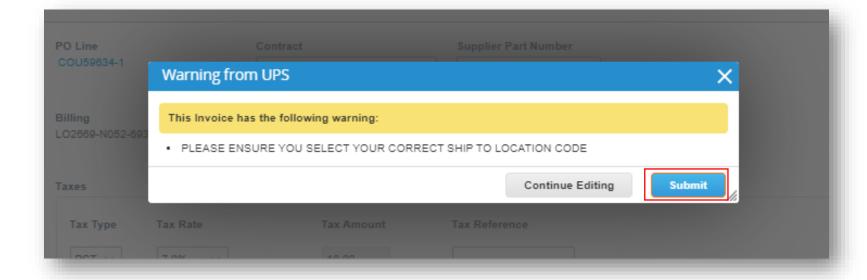

- On the *Invoices* page, the green bar of success should appear and the newly created invoice should have a status of *Processing*.
- Users will be notified of invoice status updates via online, email, and/or SMS (text) messaging, depending on how notifications were set up.
- Got questions? Need help? Email supplyline@ups.com for assistance.

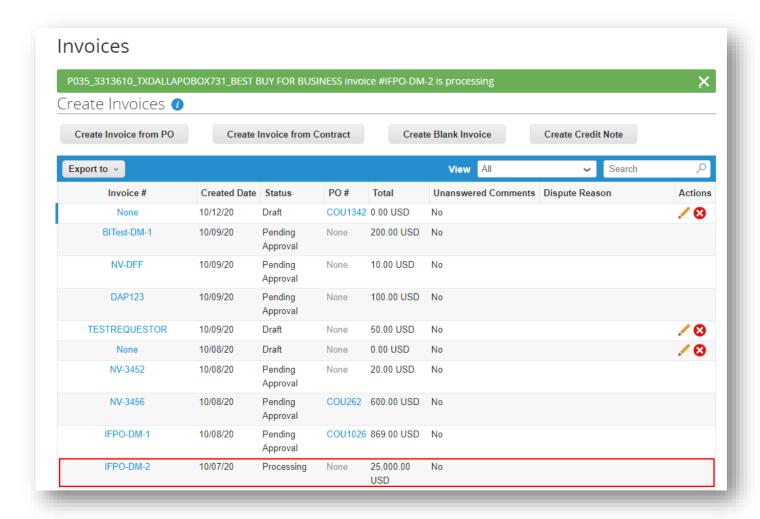

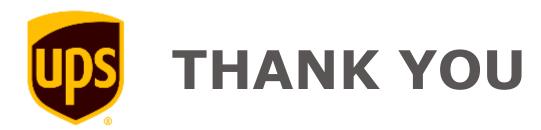